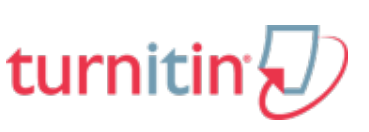

## TURNITIN.COM INSTRUCTIONS

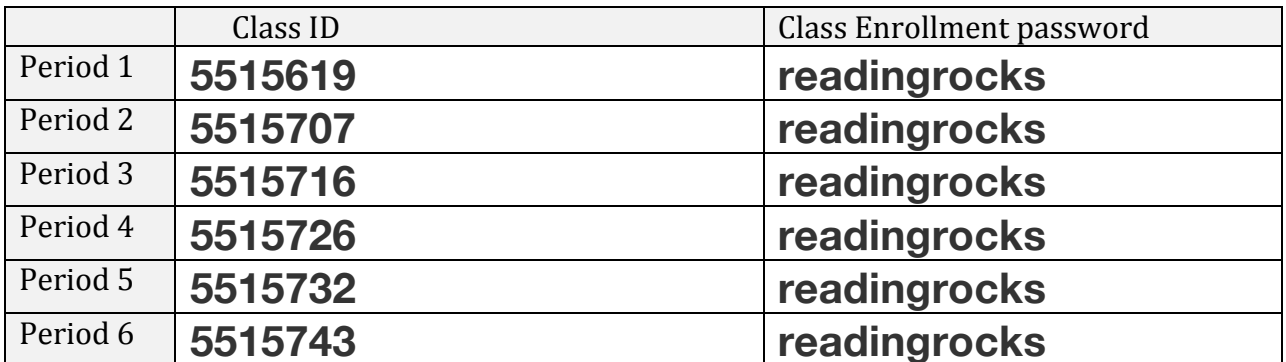

YOU MUST SIGN UP FOR THE CORRECT CLASS PERIOD!

- if you signed up for the wrong one you need to re-sign up

## **How to Sign up for Turnitin.com**

1) Go to turnitin.com

## 2) Sign in / Sign up

- a. if you have an account already, go ahead & sign in
	- i. then click add class & add the above class info

## b. if you have an account but forgot your password, click "retrieve password" to log in

- i. then click add class & add the above class info
- c. if you don't have an account go on to step 3

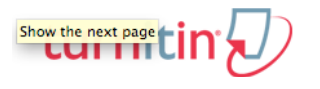

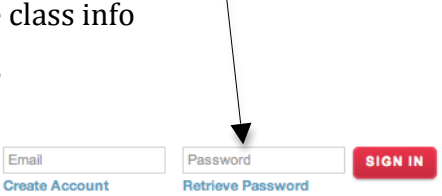

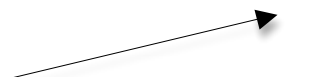

- 3) Click "Create Account"
- 4) On the "Create User Profile Page" scroll down to "Create New Account" & click the student link

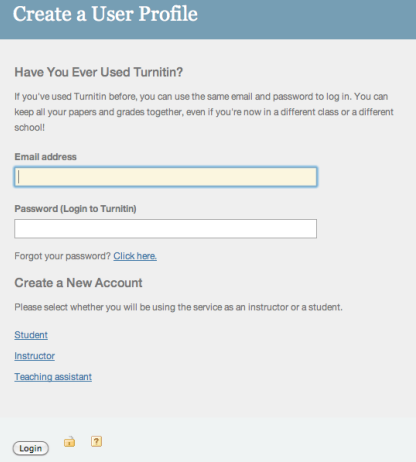

 $5)$ On the "Create New Student Account Page" fill out the form using the appropriate information. MAKE SURE YOUR PUT IN THE CORRECT INFO FOR YOUR CLASS PERIOD. You MUST write down the username and password you chose for your account (for ex: in your planner)

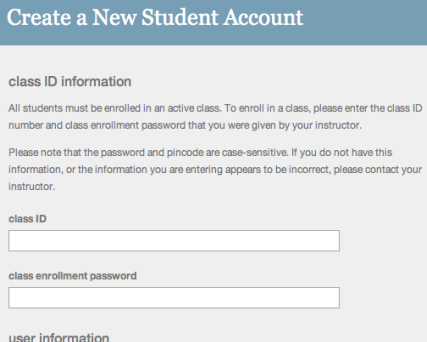